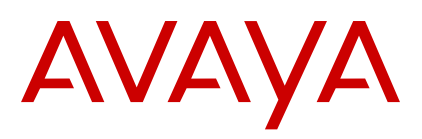

# **IP Office 9600 Series** クイックリ ファレンス

第 3 版 2022 年 10 月 © 2020-2022, Avaya Inc. All rights reserved.

#### **Introduction**

This document provides a summary of 9600 Series phone usage on an IP Office system. For the full user guide, see the IP Office [9600 Series Phone User Guide](https://documentation.avaya.com/bundle/IPOffice9600User).

## アピアランスボタン

電話機では複数の同時通話を処理できます。各通話で電話機 のアピアランスボタンうち1つを使用します。デフォルトでは これらは **a=**、**b=** などでラベル付けされます。

- 1. アピアランスボタンを押すと、そのボタンで通話の発信、 応答、保留、保留解除ができます。
- 2. ボタンのランプは各通話の状態を次のように表します。
	- 緑色の低速点滅:着信通話です。このボタンを押すと通 話に応答し、他の通話を保留にします。
	- 緑色の点灯:会議通話です。このボタンを押すと通話が 保留されます。
	- 緑色の高速点滅:通話が保留されています。このボタン を押すと保留を解除し、他の通話を保留にします。
	- •赤色の点灯:ハンドセットを持ち上げる/置くか、 ||「ス ピーカー] または ワ [ヘッドセット] を押すとこのボ タンが変わります。

### ソフトキー

画面の下部にあるキーは、現在強調表示されているコールアピ アランスボタンに応じて変わります。

- 1. 方向キーを使用すると、画面の強調表示が移動します。
- 2. 強調表示が移動しても、現在接続されている通話には影響 しません。こうすることで、現在接続されている通話以外 の通話のソフトキー機能を選択できます。

## 電話をかける

まだ通話していない場合は、次の手順を行います。

- 1. 必要な番号をダイヤルします。
- 2. 最初に利用できるアピアランスボタンが使用されます。

## 前の番号にリダイヤルする

- 1.[リダイヤル]を押します。
- 2. ト/下方向キーで、通話をスクロールします。
- 3. 強調表示した連絡先に発信するには、[通話]を押します。

## 通話ログから発信する

通話履歴を使用して次のように発信できます。

- 1. 【三 「通話ログ】 ボタンを押します。
- 左右のカーソルを使用して、表示する通話のタイプを選 択します。
- 2. 上/下方向キーで、通話をスクロールします。
- 3. 強調表示した連絡先に発信するには、[通話]を押します。

#### 連絡先から発信する

電話帳の連絡先を使用して電話をかけることができます。ま た、[電話帳]が表示されているすべての機能で連絡先を使用 できます。

- 1. い 「履歴] キーを押します。
- 2. 左/右方向キーを使用して[すべて]、[個人用]、[外線]、 [ユーザー]、「グループ]から選択します。
- 3. 上/下方向キーで、リストをスクロールします。 • または、リスト内の表示したい名前をダイヤルします。
- 4. 強調表示した連絡先の詳細を表示するには、[詳細]を押 します。電話帳に戻るには、[リスト]を押します。
- 5. 強調表示した連絡先に発信するには、[通話]を押します。

## コールバックの設定

内部ユーザーへの通話が応答されない場合は、[コールバック] を押すと呼び出しを終了できます。

相手のユーザーが通話を終了すると、システムがユーザーを呼 び出します。それに応答すると、その内部ユーザーをもう一度 呼び出します。

## 通話への応答

緑色の低速点滅するアピアランスボタンは、アラート中の通話 を表します。現在通話中でない場合は、次の手順を行います。

- 呼出中の通話の不応答:[不応答]を押します。通話が引 き続きアラートされます。
- メールボックスへのリダイレクト:[VM に転送]を押し ます(表示されている場合)。
- 応答:ハンドセットを持ち上げます。
- ハンズフリーでの応答: [スピーカー] を押します。
- •ヘッドセットでの応答: 9 [ヘッドセット] を押します。

### 別の通話に応答する

すでに通話中の場合、新しい通話に応答すると、既存の通話が 自動的に保留になります。

- 1. 応答するには、待機中の通話のアピアランスボタンを押し ます。
- 2. または、上/下方向キーを使用して待機中の通話を強調表示 します。必要なアクション、[応答]、[VM に転送]、[不応 答]、[切断]を選択します。

#### ボイスメールに通話を転送する

ユーザーは、自分宛の通話を直接ボイスメールに転送できま す。

- 1. 現在、通話が強調表示されていない場合は、上/下方向キー で強調表示させます。
- 2.[VM に転送]を押します。

#### 通話の音量を調整する

通話中に着信の音量を調整できます。

1. 通話が接続された状態で、**–/+**[音量]キーを押します。 2.[**+**]プラスと[**-**]マイナスキーで音量を調整します。

#### 通話モードを切り替える

通話に応答した後に、次の各モード間を切り替えることができ ます。

- ハンドセットに切り替える:ハンドセットを持ち上げま す。
- •ハンズフリーに切り替える: ■[スピーカー] を押しま す。ハンドセットを置きます。

•ヘッドセットに切り替える: 9 「ヘッドセット] を押し ます。ハンドセットを置きます。

## 通話を保留する

- 1. 現在の通話を保留にするには、[保留]を押すかコールア ピアランスボタンを押します。
- 2. 保留通話は、緑色に高速点滅するコールアピアランスボタ ンで示されます。
- 3. 保留中、発呼者には保留音または数秒ごとにダブルトーン が再生されます。

## 通話をミュートする

通話をミュートすると、発呼者にはユーザーの声が聞こえなく なりますが、ユーザーは相手の声を聞くことができます。

- 1. ミュートするには、 ■「ミュート〕 を押します。ボタンが 点灯します。
- 2. ミュートをオフにするには、もう一度 ♪ 「ミュート〕 を 押します。

## 通話を終了する

- 1. 接続されている現在の通話を終了するには、次の手順を行 います。
	- ■ 「スピーカー] :点灯している場合は、それを押しま す。
	- 3 「ヘッドセット]:点灯している場合は、それを押し ます。
	- ハンドセット:ハンドセットを置きます。
- 2. 通話を終了するには、方向キーを使用して通話を強調表示 します。[切断]を押します。

## 会議を開始する

接続済みの通話と保留中の通話がある場合は、[会議]を押す とそれらの通話が会議通話になります。

それ以外の場合で会議を開始したり、会議に別の参加者を追加 したりするには、次の手順を行います。

- 1.[会議]を押します。現在の通話が保留になります。
- 2. 会議に追加する参加者をダイヤルします。
- 3. 参加するには、「会議〕をもう一度押します。
- 4. 会議に参加しない、または応答しない場合は、「切断〕を 押します。保留通話のアピアランスキーを押します。

## その他の参加者を切断**/**ミュートする

- 1. 会議の間に、[詳細]を押します。
- 2. 会議参加者のリストをスクロールします。
	- 発呼者を切断するには、発呼者を強調表示して「切断] を押します。
	- 発呼者をミュートするには、発呼者を強調表示して「ミ ュート]を押します。

### 通話を転送する

- 1.[転送]を押します。現在の通話が保留になります。
- 2. 転送先の番号をダイヤルします。
	- 転送先が応答しない、または通話を受け付けない場合 は、[キャンセル]を押します。
	- それ以外の場合は、[完了]を押します。

## ボイスメールに通話を転送する

■■ [メッセージ] キーを使用して、別のユーザーまたはグル ープのボイスメールメールボックスに通話を転送できます。

- 1. 通話が接続されている場合は、 「メッセージ」 を押し ます。通話を続行できます。
- 2. 内線番号をダイヤルして「選択]を押します。

#### 連絡先を追加**/**編集する

- 1. い「履歴] キーを押します。左/右方向キーを使用して「個 人用] を選択します。
- 2. 連絡先を追加するには、[新規]を押します。連絡先を編 集するには、強調表示して「編集]を押します。
- a. 上/下方向キーで、名前/番号のエントリを切り替えま す。
	- b. 設定できたら、[保存]を押します。

### 通話ログから連絡先を追加する

通話履歴に表示される名前と番号を、個人用連絡先に追加でき ます。

- 1. 【三 「通話ログ】 ボタンを押します。左/右方向キーを使用 して、表示される通話、[すべて]、[発信]、[応答済み の]、[不在着信]から選択します。
- 2. 上/下方向キーで、通話をスクロールします。
- 3. [その他] を押してから「+連絡先] を押します。
	- a. 上/下方向キーで、名前/番号のエントリを切り替えま す。
	- b. 設定できたら、[保存]を押します。

### メッセージを確認する

- 1. ■【メッセージ】ボタンを押します。要求された場合は、 ボイスメールのパスワードを入力して、[完了]を押しま す。
- 2. [再生] の横にある数は、新規、旧、保存済みのメッセー ジ数を表します。
- 3. [再生] を強調表示して [選択] を押します。
- 4. 上/下方向キーで、再生するメッセージ([新規]、[使用 中]、[保存済み])を強調表示して、[選択]を押します。
- 5. 最初のメッセージの詳細が表示されます。
	- 上/下方向キーで、メッセージをスクロールできます。
	- ソフトキーを使用してメッセージ再生を制御します。
	- メッセージは再生後に設定時間が経過すると、自動的に 削除されます。

## ボイスメールのオン**/**オフ

不在着信の場合にボイスメールを使用するかどうかを制御で きます。この操作によりメールボックスがオフになることは ありません。引き続き既存メッセージを再生したり、他の機能 を使用したりできます。

- 1. ■<<br />
エージ]ボタンを押します。要求された場合は、 ボイスメールのパスワードを入力して、[完了]を押しま す。
- 2. 上/下方向キーで、[ボイスメール]を強調表示します。
- 3.「変更]を押して「オン]または「オフ]を選択します。
- 4.「保存〕を押して変更を保存します。